# **Welcome to the Schalmont Central School District Parent Portal**

Schalmont Central School District uses the eSchoolData Student Management System. This system provides access to student information for all individuals whom are a registered parent/guardian using the Parent Portal Module. You will be able to view important dates and announcements for each student as well as each student's daily attendance information, schedule, report card grades, and progress reports (as applicable by grade level).

To log on to the eSD Parent Portal:

• Go to website: <https://esd-parentportal.neric.org/>

Below is the welcome screen. If you already have an account, enter your username and password as indicated on the screen. If you are beginning the approval process to the parent portal, click "parent portal registration" under **"Login"**. If you have forgotten your password click "Forgot Password".

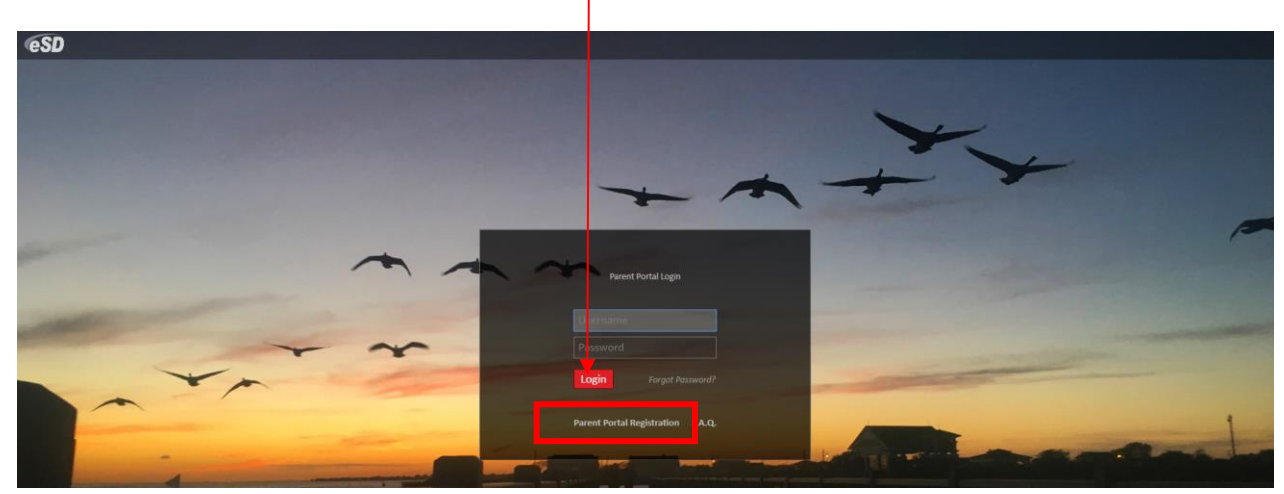

## **Step 1: Account Information**

Once the Account Information screen appears (see example on page 2), enter the required information (indicated by a red asterisk\* before the field name), then click Create Account Information.

The Username is restricted to max 254 characters and Password is restricted to max 50 characters. The Username CANNOT include any of the following characters:  $!@#$ \$%^&\*()+=-[]{}<>?

Keep a record of the **Username** and **Password** that you enter. You'll need them to log in once the account is approved.

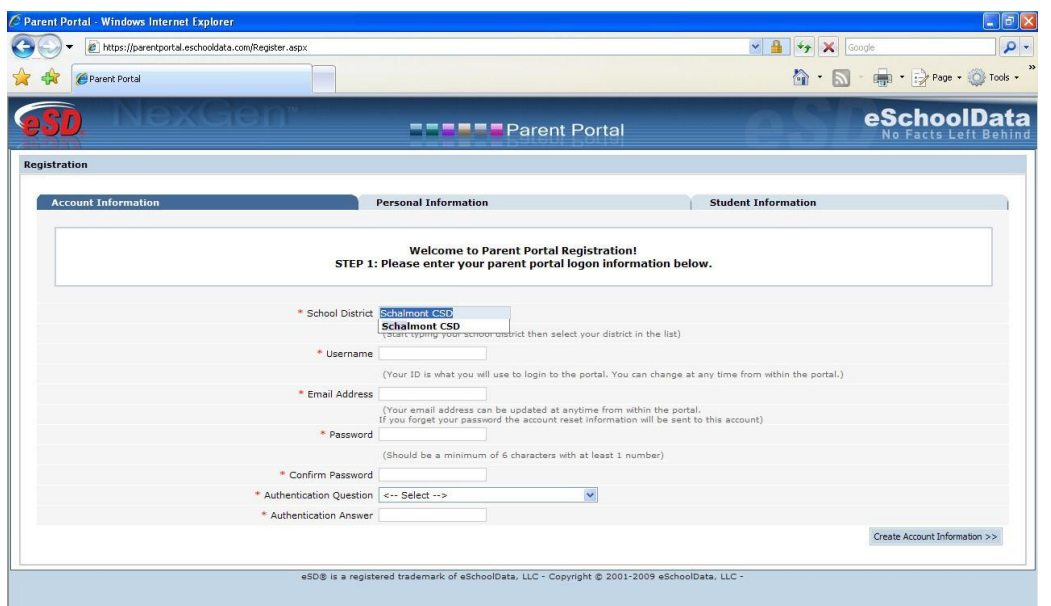

**Student ID Numbers Required:** To access a student's information on the Parent Portal, the parent/guardian must be registered with the school district as part of the student's household guardian list. The parent/guardian must also know the student's ID number for access. It can be found on fifth- through twelfth-grade students' printed schedules, progress reports, report cards, or transcripts. If you cannot locate the student's ID number, contact the main office of the student's school.

## **Step 2: Personal Information**

Complete the personal information as requested. Required fields are marked with a red asterisk. Please be sure to enter your name and address that is registered with the school district. Once finished, click on "Create Personal Information."

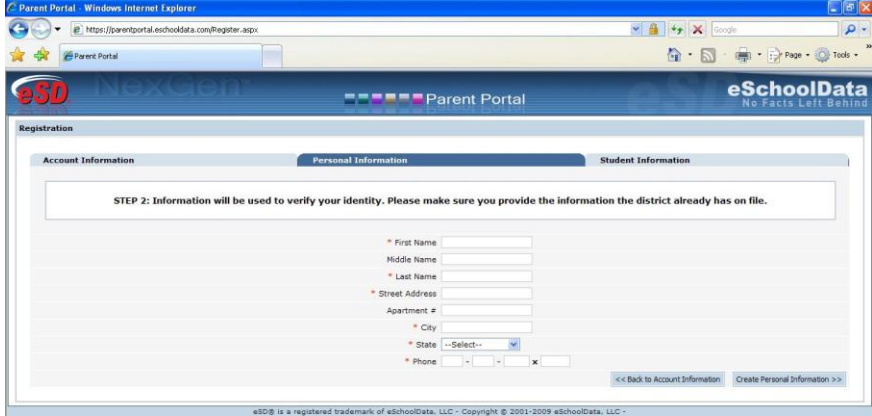

# **Step 3: Student Information**

Complete the student information as requested. Required fields are marked with a red asterisk. Once finished, click on "Finish Registration." Only one student is required to

verify your identity. All your students will be listed on the account when approved.

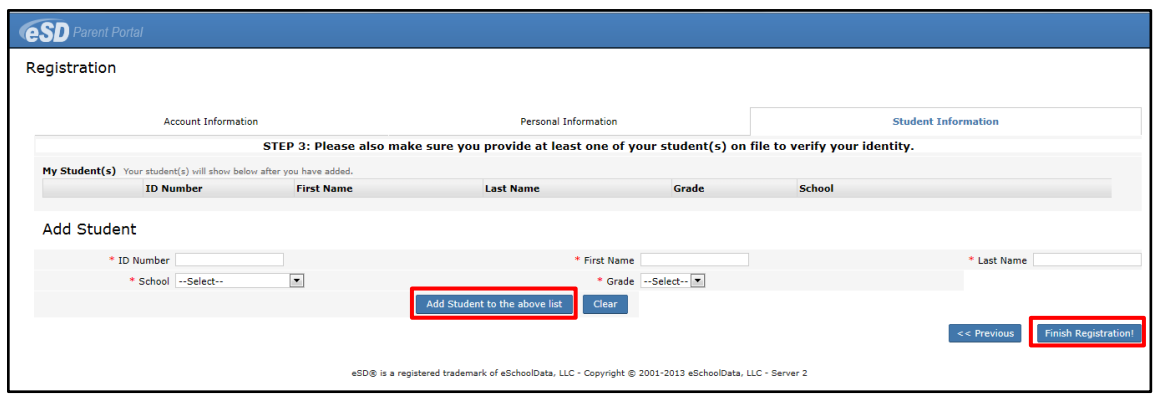

## **Your registration is now complete.**

Please check the e-mail account that you added to your account information for an activation e-mail from Schalmont. It may take several hours to two days for you to receive your activation e-mail depending on the number of registration requests received by Schalmont and the time of day that you submitted your registration request.

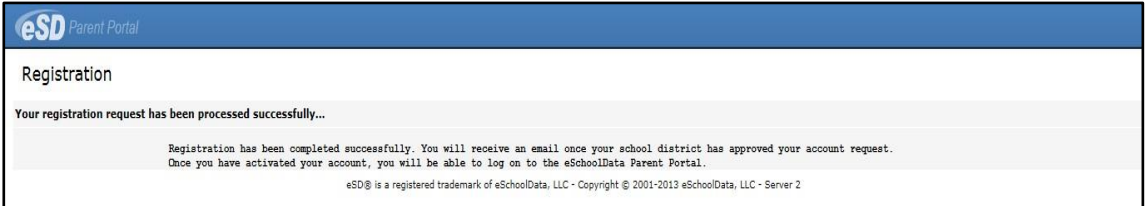

If you have not received your activation e-mail within three days of submitting your registration request:

- First check your junk mail to see if your e-mail account blocked the activation e-mail from Schalmont.
- Then contact the appropriate staff member listed below, if you believe you still have not received an activation e-mail.

Once your account is activated, you can use the Parent Portal. Login using the Username and Password that you created. Click on a hyperlinked Student ID Number in the list of My Students to view that student's information pages.

If you have any questions, please contact the appropriate individual below:

- Debbie Falcone (District Office): 355-9200, ext. 4014 or [dfalcone@schalmont.net](mailto:dfalcone@schalmont.net)
- Donna Notar (District Office): 355-6110, ext. 4005 or [dnotar@schalmont.net](mailto:dnotar@schalmont.net)